Hochschule für Technik, Wirtschaft und Kultur Leipzig

# Getting started on OPAL

### Login

Log in with your university credentials on https://bildungsportal.sachsen.de/opal/. Choose HTWK Leipzig as your institution and click on Login. When you sign in to OPAL for the first time, you must accept the data protection conditions and site policy.

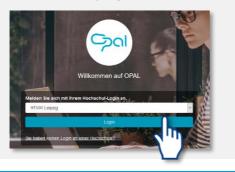

# User interface

The main navigation consists of the tabs **Home page, Teach & Learn** and **Catalogue**. Courses always open in new tabs. A dynamic menu on the left side of the display helps you to navigate on mobile devices like smartphones or tablets.

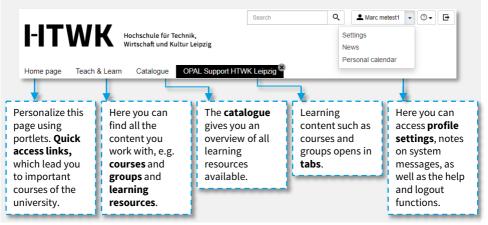

# Switching the language

Q

To switch the language, click on **Einstellungen** on the top right side. You can then select **English** and click on **Speichern**.

💄 Marc metest1 🔍 💿 🗸

|                | Einstellungen<br>Neuigkeiten<br>Persönliche | der              |
|----------------|---------------------------------------------|------------------|
| Benutzerprofil | Systemeinstellungen                         | Verknüpfte Gerät |
| ALLGEMEINE     | SYSTEMEINSTELLUNGEN                         | I                |
| Sprache        |                                             |                  |
| English        | Ω                                           |                  |
| S              | μ)                                          |                  |

# Hochschule für Technik, Wirtschaft und Kultur Le

Wirtschaft und Kultur Leipzig

# Finding my courses

On the home page, click on the portlet My Institution to select your faculty.

The catalogue tab opens, where you can find the courses sorted by study programs and semesters.

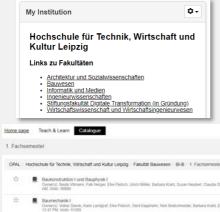

#### Courses

A course is a virtual space, that can be used for the purpose of teaching, communicating and working together. In this way, seminars, lectures and trainings can be perfectly complemented.

#### Favourites

You can add frequently used courses to your favourites for faster access.

Click on the star in the upper bar of the course. Your favourites will then appear on the start page.

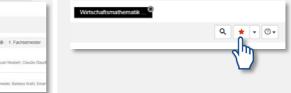

# Access to courses

You must first enrol in a course to access its content.

You will find the corresponding menu item in the left navigation bar of the course.

Wirtschaftsmathematik 1.1.1 BWB

Ռո

Zutritt zum Kurs

When you enrol in a course, you will be assigned to a group within that course.

These groups are mainly used to manage course participants.

| Name ©                          | Description | Number of places | Withdraw |
|---------------------------------|-------------|------------------|----------|
| Wirtschaftsmathematik 1.1.1 BWB | E           |                  | Allowed  |
|                                 | ٢           |                  |          |
|                                 |             |                  |          |

# **Subscriptions**

You can click on **subscribe** to stay up to date on your folders and messages. You will receive a message on your HTWK email address if there are any news.

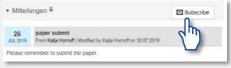

#### You can access and manage your subscriptions via the News menu.

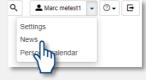